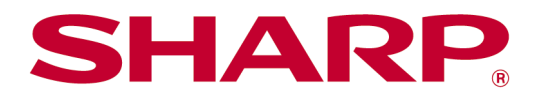

# Sharpdesk Mobile V2.5 Kullanım Kılavuzu Android için

## İçindekiler

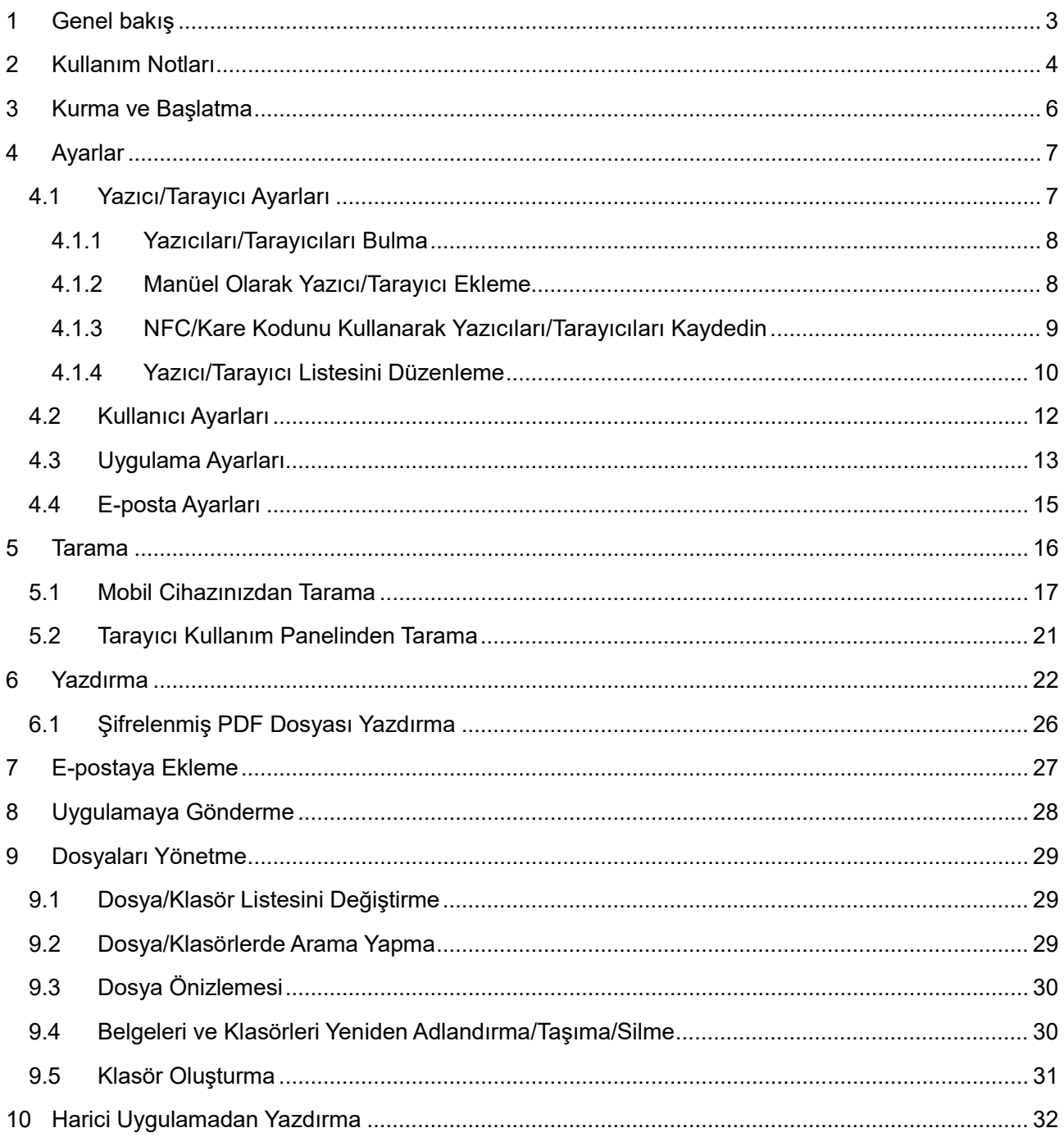

### <span id="page-2-0"></span>**1 Genel bakış**

Bu ürün, aşağıdaki işlemleri gerçekleştiren bir uygulamadır:

- Tarayıcınızdan taranan belgeleri mobil cihazınıza alır, kaydeder ve cihazınızda önizlemesini görüntüler.
- Mobil cihazınızda kayıtlı belgeleri ve fotoğrafları, mobil cihazınıza gelen e-postaları ve mobil cihazınızla gezindiğiniz web sayfalarını yazıcınızdan yazdırır.
- Taranan belgeleri e-postaya ekler veya belgeleri mobil cihazınızda yüklü diğer uygulamalara gönderir.

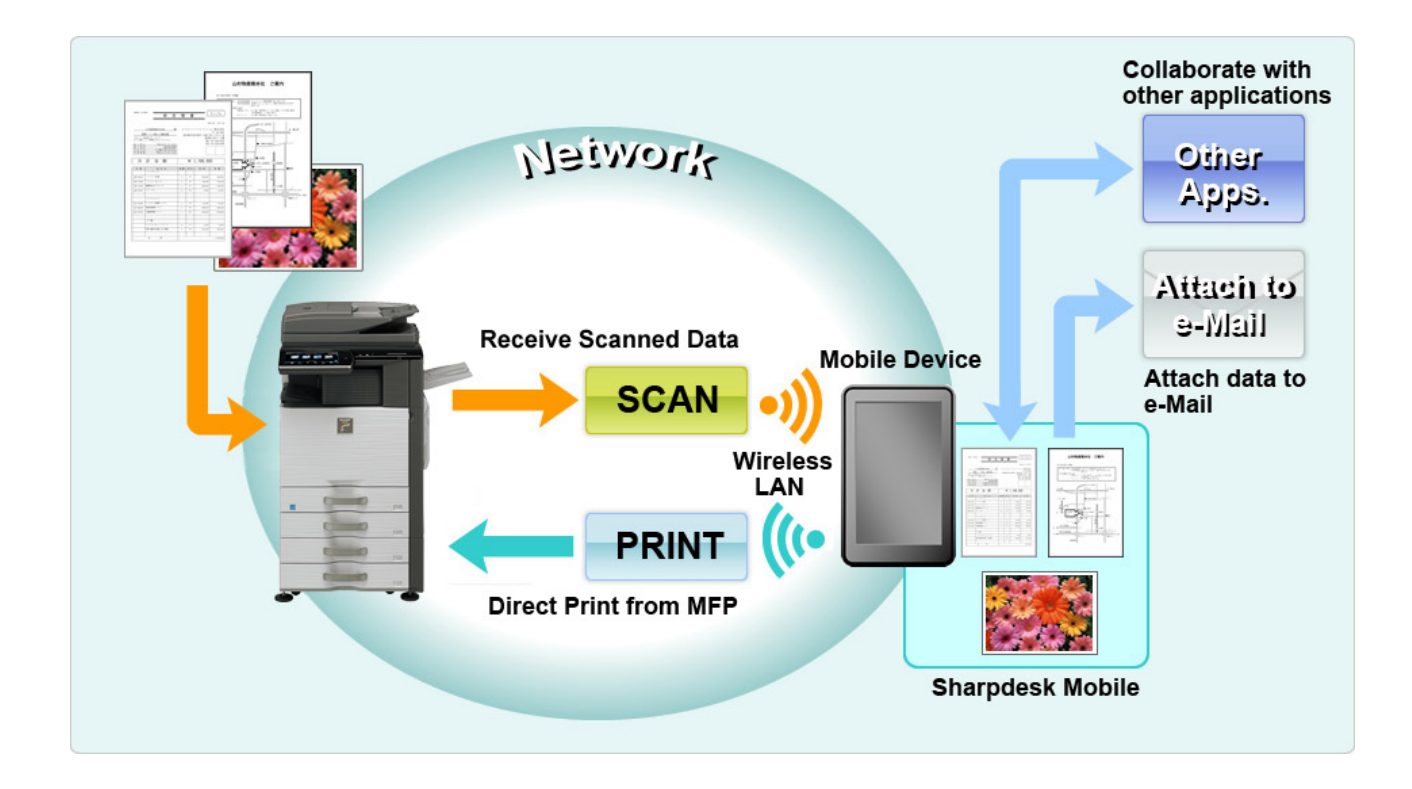

### <span id="page-3-0"></span>**2 Kullanım Notları**

- Bildirimde bulunmaksızın tasarım ve özelliklerde değişiklik yapılabilir.
- Bu uygulamayla ilgili en güncel bilgiler için lütfen aşağıdaki destek web sitesini ziyaret edin. [https://global.sharp/products/copier/docu\\_solutions/mobile/sharpdesk\\_mobile/](https://global.sharp/products/copier/docu_solutions/mobile/sharpdesk_mobile/)
- Mobil cihazınız kablosuz ağına bağlı olmalıdır.
- Bu uygulama aşağıdaki dosya biçimlerini desteklemektedir:
	- JPEG, TIFF, PNG, PDF (kompakt PDF ve şifreli PDF dahil) ve Office Open XML dosyaları (OOXML dosyaları: DOCX, XLSX ve PPTX) Not: OOXML (DOCX, XSLX ve PPTX) dosyaları basabilen ve tarayabilen makinelerle sınırlıdır.
	- Bu uygulamanın desteklediği bu dosya biçimlerinin dosya adı uzunluğu maksimum 200 karakter olabilir.
	- Dosya biçimlerinin bazıları için önizleme ve küçük resim görüntüsü kullanılamaz.

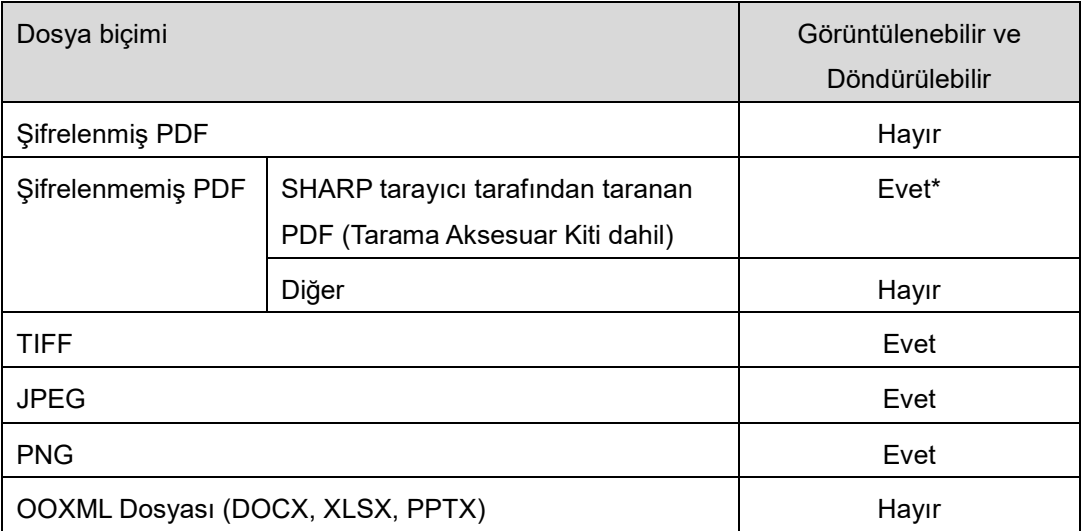

\*: A4/letter boyutundan daha büyük olan Kompakt PDF ve Bk metin geliştirilmiş PDF dosyalarının önizlemesi görüntülenemez veya küçük resim olarak görüntülenemez.

- Android™ sürümüne bağlı olarak, cihazınızın ayarlarının çalışma şekilleri bu kılavuzda açıklananlardan farklı olabilir.
- SD kartı mobil cihazınızdan çıkarmak isterseniz, çıkarmadan önce SD kartı kaldırın. Aksi halde kayıtlı verilerde kayıp veya bozulma görülebilir. SD kartı kaldırmak için, mobil cihazınızın Kullanım Kılavuzuna bakınız.
- NFC ile ilgili özelliği kullanmak istiyorsanız, mobil cihazınızda NFC ayarının etkinleştirilmesi gerekir. NFC'yi etkinleştirmek için mobil cihazınızın Kullanım Kılavuzuna başvurun. Bu uygulamada, opsiyonel bir NFC okuyucusu/yazıcısı takılı bir yazıcıda/tarayıcıda NFC kullanımı yalnızca Android 9 ve daha eski sürümleri çalıştıran mobil cihazlarda desteklenmektedir.
- Bu uygulama, ağ üzerindeki tarayıcıları ve yazıcıları bulmak, tarayıcılardan tarama verilerini almak ve yazıcılara yazdırma yapmak için SNMP, FTP, HTTP ve Raw kullanmaktadır.

 Bu uygulamayı kullanarak mobil cihazınıza kaydedilen veriler, bu uygulamayı kaldırmanız halinde cihazdan silinecektir. Veriler aşağıdaki dizine kaydedilir. Verileri gerektiğinde yedekleyin: /Android/data/jp.co.sharp.printsystem.sharpdeskmobile\_int/files/SharpdeskMobileInt/

### <span id="page-5-0"></span>**3 Kurma ve Başlatma**

Sharpdesk Mobile uygulamasını mobil cihazınıza yükleyin.

- I. Sharpdesk Mobile uygulamasını Google PlayTM'den yükleyin. Sharpdesk Mobile uygulaması "Verimlilik" kategorisinde bulunabilir. Veya uygulamayı bulmak için anahtar kelime arama kutusuna "Sharpdesk Mobile" yazın.
- II. Uygulamayı yükledikten sonra, başlatmak için "Sharpdesk Mobile" simgesine basın. İlk seferde Son Kullanıcı Lisans Sözleşmesi görüntülenir. Sözleşme koşullarını kabul ediyorsanız, "Kabul" düğmesine basın.

Not: Kabul etmezseniz, bu uygulamayı deneme amacıyla bile kullanamazsınız. Kabul edildikten sonra Son Kullanıcı Lisans Sözleşmesi artık görüntülenmez.

III. Ana ekran görüntülenir.

Not: Bu uygulamayı kaldırmak için mobil cihazınızın Kullanıcı Kılavuzu'na bakın.

### <span id="page-6-0"></span>**4 Ayarlar**

Ana ekrandaki "Ayarlar" seçeneğine dokunarak çeşitli ayarları yapılandırabilirsiniz.

### <span id="page-6-1"></span>**4.1 Yazıcı/Tarayıcı Ayarları**

"Yazıcı/Tarayıcı Ayarları" öğesine dokunun.

Kayıtlı yazıcılar/tarayıcılar listelenir ve listenin altında 5 menü düğmesi görüntülenir. Bazı düğmeler görüntülenmiyorsa, menü düğme alanını sola kaydırın.

"Her zaman NFC/QR işlemiyle yazıcı/tarayıcı seç" öğesi Yazıcı/Tarayıcı listesinin üstünde görüntülenir. Bu öğeyi seçerek ve mobil cihazınızı NFC dokunmatik bölgesine doğru tutarak veya kare kodu her seferinde okutarak, yazıcınızı/tarayıcınızı kaydetmeden kullanabilirsiniz.

Not: Yazıcı/tarayıcı için "Kolay bağlantı ayarı" işlevini kullanın. NFC'yi kullanmak için her bir yazıcı/tarayıcı için isteğe bağlı bir NFC okuyucusu/yazıcısı gerekebilir (Bu uygulamada, opsiyonel bir NFC okuyucusu/yazıcısı takılı bir yazıcıda/tarayıcıda NFC kullanımı yalnızca Android 9 ve daha eski sürümleri çalıştıran mobil cihazlarda desteklenmektedir). Sorunsuz bir şekilde bağlanabilmek için yazıcının/tarayıcının [Sistem Ayarları] - [Enerji Tasarrufu] - [Eko Ayarı] - [Uyku Modu Güç Düzeyi] - [Hızlı Uyandırma] veya [Hareket Algılayıcı Modu] (yalnızca hareket sensörü işlevi etkin olduğunda) seçeneğini seçin. Kare kodu okumak için yazıcı/tarayıcı işletim panelindeki kare kodunu görüntüleyin. "Kolay Bağlantı Ayarı" işlevini kullanabilmek için önce yazıcı/tarayıcı donanım yazılımının güncellenmesi gerekebilir.

"Yazıcıyı/tarayıcıyı her zaman Wi-Fi Direct ile bağla" seçeneği Yazıcı/Tarayıcı listesinde üstten ikinci sırada görüntülenir. Bu öğeyi seçerek ve yazıcıyı/tarayıcıyı Wi-Fi Direct ile bağlayarak yazıcıyı/tarayıcıyı kaydetmeden kullanabilirsiniz.

Not: Bu özellik bazı mobil cihazlarda mevcut olmayabilir.

Yerel ağa bağlı olmayan veya keşfetme işleviyle otomatik olarak kaydedilemeyen yazıcılar/tarayıcılar, bilgileri manüel olarak girilerek veya mobil bir cihaz NFC dokunmatik bölgesine doğru tutularak ya da kare kodu okunarak kaydedilebilir.

Not: "Kablosuz Erişim Noktasını Etkin Tut" onay kutusu görüntülendiğinde ve kaydedilecek yazıcının/tarayıcının kablosuz ayarında seçilmediğinde, bölüm [4.1.3](#page-8-0)'te yazılı kayıt işlemlerini gerçekleştirseniz bile "Bu yazıcı/tarayıcı, bu uygulamaya kaydolmaya gerek kalmadan NFC/QR kod işlemi tarafından kullanılabilir." mesajı görüntülenir ve yazıcı/tarayıcı listede kayıtlı değildir.

Not: Mobil cihazınızın saat dilimi ABD saat dilimlerinden birine ayarlıysa, QR kodunu okuma özelliği kullanılamaz.

#### <span id="page-7-0"></span>**4.1.1 Yazıcıları/Tarayıcıları Bulma**

"Yazıcıların/Tarayıcıların Bulunması"na basın. Ağ üzerindeki yazıcılar ve tarayıcılar otomatik olarak bulunur.

Not: Yazıcılar/tarayıcılar, mobil cihazınızın bağlandığı aynı ağ kesiminde olmalıdır. Bir yazıcı/tarayıcıyı farklı bir ağ kesiminde kullanmak isterseniz, bir yazıcı/tarayıcıyı manüel olarak ekleyebilirsiniz. Daha fazla bilgi için "Yazıcıları/Tarayıcıları Manüel Olarak Ekleme" (Bölüm [4.1.2](#page-7-1)) kısmına bakınız.

Bulunan yazıcılar ve tarayıcılar bir liste halinde görüntülenir.

Yazıcı/tarayıcıdan alınan "Ürün Adı" ve "Konum" bilgisi görüntülenir. ("Ürün Adı(Konum)" veya "Ürün Adı(IP Adresi)", "IP adresi" üzerinde görüntülenir).

Not: Listede ("Ürün Adı(Konum)" veya "Ürün Adı(IP Adresi)") görüntüleme biçimi "Uygulama Ayarları" bölümünden yapılandırılabilir (bkz. bölüm [4.3](#page-12-0)). Yazıcı/tarayıcıdan alınan "Ürün Adı"nın bir parçası olan "SHARP" görüntülenmez.

#### <span id="page-7-1"></span>**4.1.2 Manüel Olarak Yazıcı/Tarayıcı Ekleme**

"Manüel Ekle" düğmesine basın. Aşağıdaki öğeler ayarlanabilir.

Ayarları kaydetmek için "Kaydet" düğmesine basın. İptal etmek isterseniz, önceki ekrana dönmek için "Geri" düğmesine (ekranın dışında bulunur) basın.

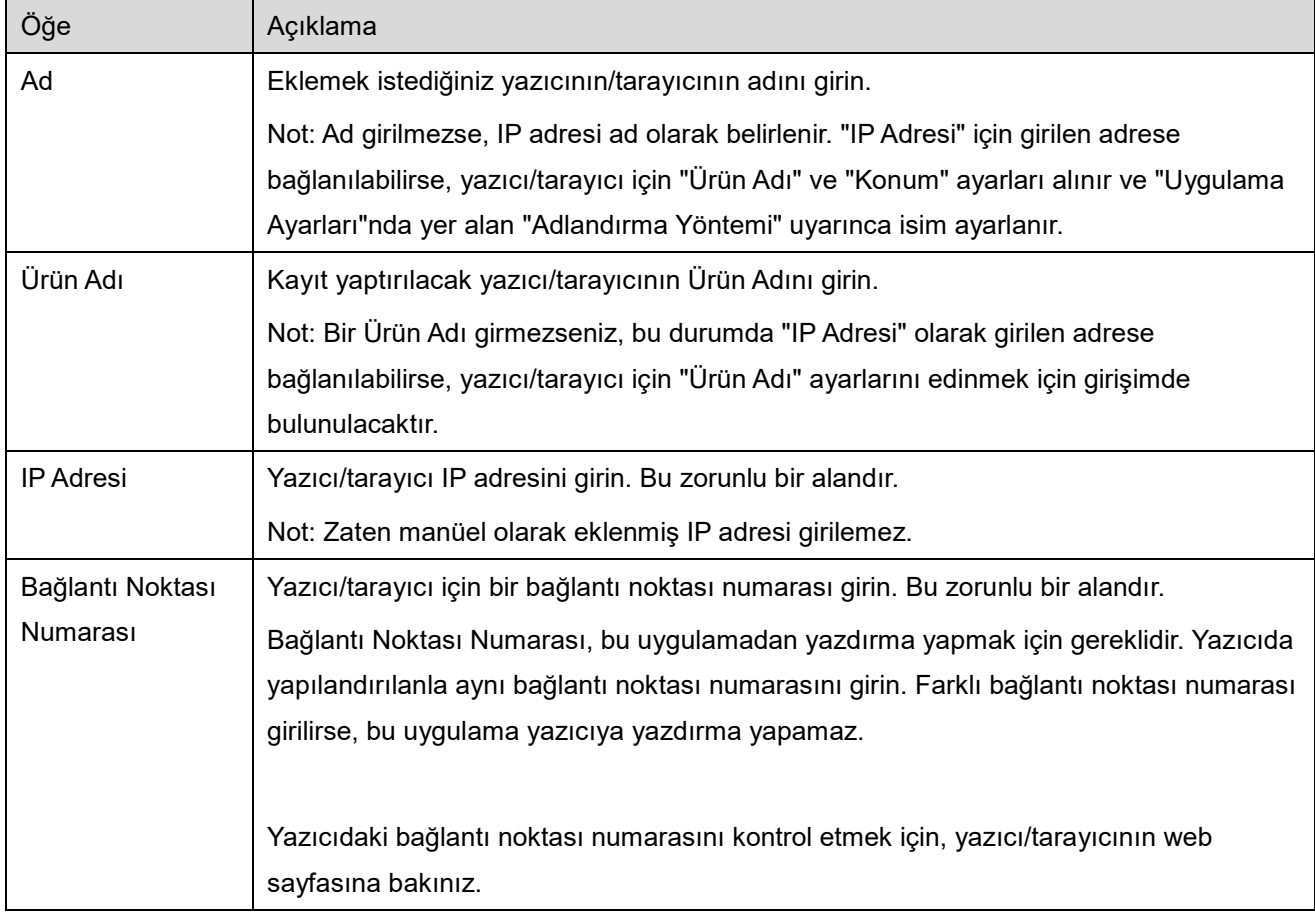

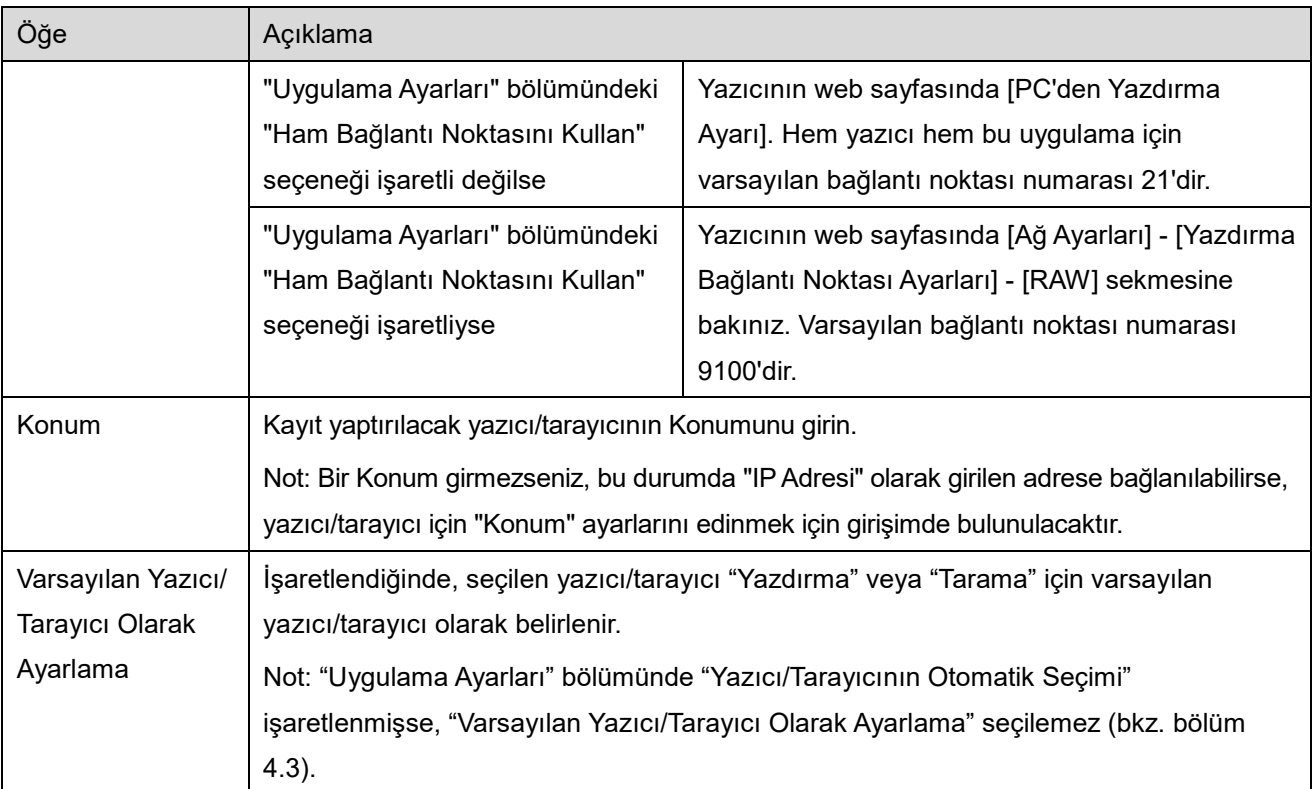

#### <span id="page-8-0"></span>**4.1.3 NFC/Kare Kodunu Kullanarak Yazıcıları/Tarayıcıları Kaydedin**

"Hedef yazıcı/tarayıcı üzerindeki NFC'ye dokunun" ekranını görüntülemek için "NFC/QR kodu ile ekle" düğmesine dokunun.

NFC iletişimi kullanmak için, mobil cihazınızı NFC dokunmatik bölgesine veya yazıcı/tarayıcı üzerindeki opsiyonel NFC okuyucusuna/yazıcısına yaklaştırın.

Not: Bu uygulamada, opsiyonel bir NFC okuyucusu/yazıcısı takılı bir yazıcıda/tarayıcıda NFC kullanımı yalnızca Android 9 ve daha eski sürümleri çalıştıran mobil cihazlarda desteklenmektedir.

Kare kodunu kullanmak için yazıcı/tarayıcı işletim panelindeki kare kodunu görüntüleyin ve "Kamerayı aç" düğmesine dokunun.

Not: Yazıcı/tarayıcı işletim panelindeki kare kodunun görüntülenme talimatı için yazıcı/tarayıcı kullanım kılavuzuna bakın. Diğer yollarla görüntülenen QR kodu okunamaz.

Başarılı NFC iletişimi/Kare kodu okuma işleminden sonra hedef yazıcı/tarayıcı kaydedilir ve bir kablosuz ağ üzerinden bağlantı kurmaya çalışır.

Not: Kablosuz bir ağ üzerinden bağlanmak biraz süre alabilir.

Not: Mobil cihazınızın saat dilimi ABD saat dilimlerinden birine ayarlıysa, QR kodunu okuma özelliği kullanılamaz.

#### <span id="page-9-0"></span>**4.1.4 Yazıcı/Tarayıcı Listesini Düzenleme**

Yazıcı/tarayıcı listesini düzenleyebilir ve bu uygulamada kayıtlı olan yazıcı/tarayıcı bilgilerini görüntüleyebilir ve düzenleyebilirsiniz.

simgesi otomatik olarak eklenen yazıcılar/tarayıcıları belirtir.  $\frac{1}{2}$ simgesi manüel olarak eklenen  $\mathbf{r}$ yazıcılar/tarayıcıları belirtir.

 $\blacksquare$ , "Yazdır"/"Tara" özelliği için seçilen varsayılan yazıcı/tarayıcı üzerinde gösterilir.

#### **Yazıcı/Tarayıcı Bilgilerini Görüntüleme ve Düzenleme**

- I. Bilgilerini görüntülemek için bir yazıcı/tarayıcı seçin.
- II. Seçilen yazıcı/tarayıcıyla ilgili bilgiler görüntülenir. Burada görüntülenen öğelere "Manüel Olarak Yazıcı/Tarayıcı Ekleme" bölümünden ulaşılabilir (Bölüm [4.1.2](#page-7-1)).

Not: Otomatik olarak bulunup veya NFC iletişimi/Kare kodu okuma ile kaydedilen yazıcılar/tarayıcılar için, IP adresleri düzenlenemez. Manüel olarak eklenen yazıcılar/tarayıcılar için Ürün Adı ve Konum düzenlenemez. Uygulama yazıcı/tarayıcı ile ilk iletişim kurduğunda Ürün Adı ve Konum alanları otomatik olarak doldurulur.

"Mobil cihazınızdan tarama" özelliği kullanılabilir durumdaysa, aşağıdaki bilgilere ve seçeneklere "Tarayıcı Ayarları" bölümünden erişebilirsiniz.

Ayarları kaydetmek için "Kaydet" düğmesine basın.

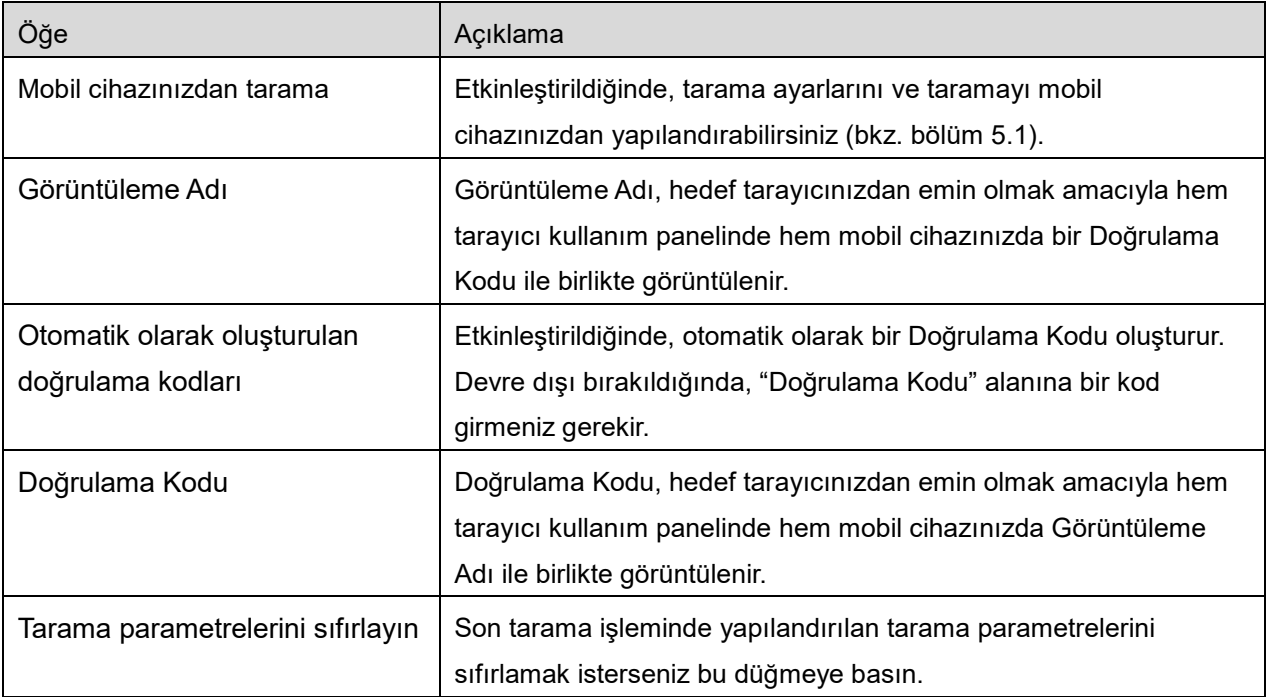

#### **Yazıcı/Tarayıcı Listesini Yeniden Sıralama**

"Düzenle" düğmesine dokunun, ve yeniden sıralamak istediğiniz seçili yazıcılara/tarayıcılara basılı tutun.

Yazıcı/tarayıcı tutulmuş haldeyken taşınabilir; böylece parmağınızı basılı tutarak yukarı veya aşağı sıraya getirebilirsiniz.

#### **Yazıcıları/Tarayıcıları Silme**

"Düzenle" düğmesine dokunun. Her bir yazıcı/tarayıcının karşısında bir onay kutusu görülür. Yazıcı/tarayıcıları seçmek için onay kutusuna/onay kutularına basın (birden fazla yazıcı/tarayıcı seçilebilir). "Sil" düğmesine bastığınızda, "Seçilen yazıcılar/tarayıcılar silinecek." mesajı görüntülenir. Seçilen yazıcılar/tarayıcıları silmek için "TAMAM" düğmesine basın.

Kaldırılan yazıcılar/tarayıcılar "Yazıcıların/Tarayıcıların Bulunması", "Manüel Ekle" veya "NFC/QR kodu ile ekle" menü öğesi kullanılarak yeniden eklenebilir (Bölüm [4.1](#page-6-1)).

#### **Kablosuz Ağ Bağlantısını Değiştirme**

Mobil cihazınızın kablosuz ağ (Wi-Fi) ayarlarını değiştirebilirsiniz. <sup>•</sup> düğmesine dokunun (mobil cihazınız kablosuz bir ağa bağlıysa, simge ağın adını (SSID) gösterir Aksi taktirde simge, yazıcı/tarayıcı liste ekranında "Bağlı Değil" durumunu gösterir). Simgeyi görmüyorsanız, menüyü sola kaydırıp aşağı inerek yerini bulabilirsiniz.

### <span id="page-11-0"></span>**4.2 Kullanıcı Ayarları**

Bu uygulama için kullanıcı bilgilerini ayarlar.

Aşağıdaki ayarlar yapılabilir: Ayarları kaydetmek için "Kaydet" düğmesine basın.

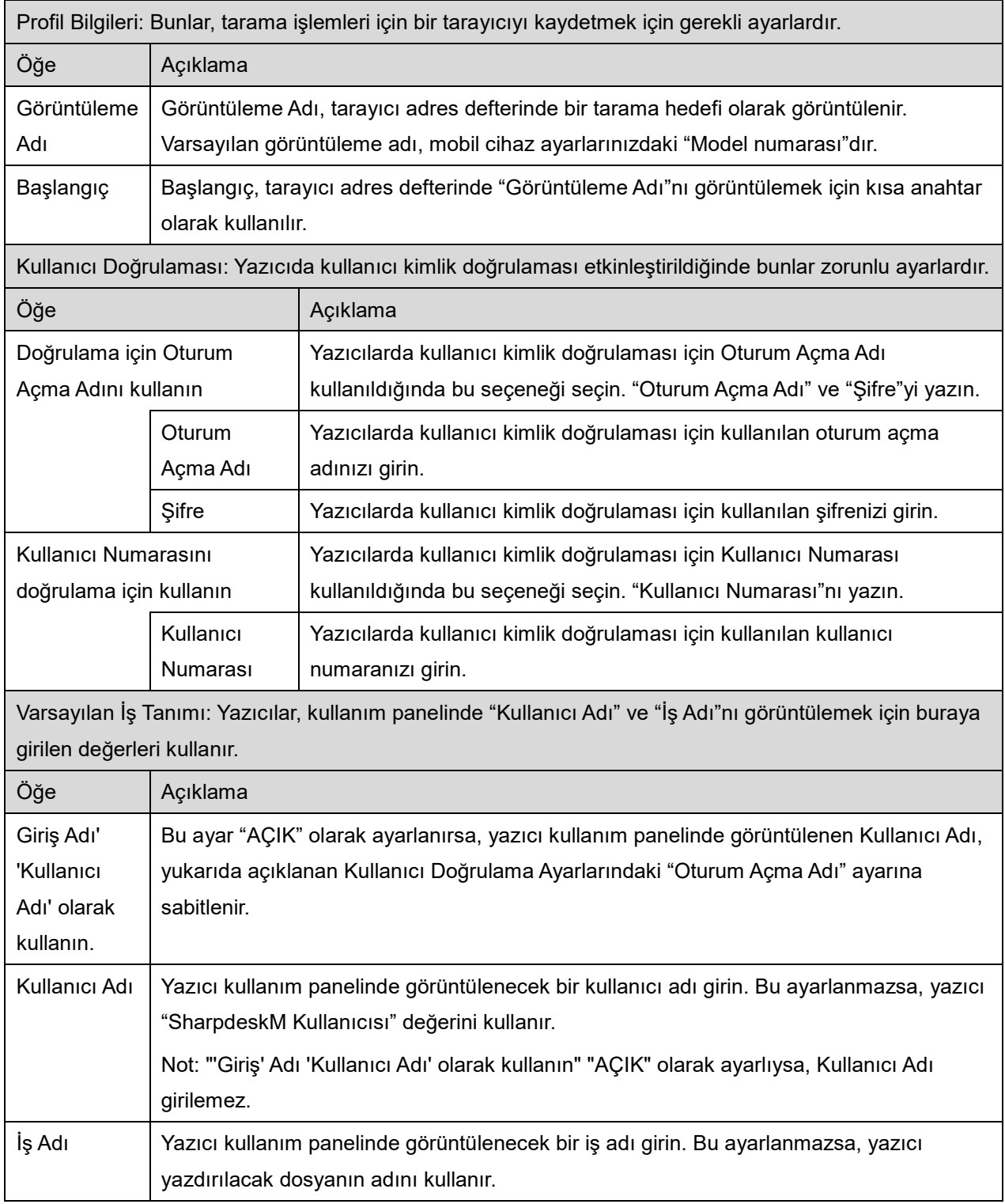

### <span id="page-12-0"></span>**4.3 Uygulama Ayarları**

Uygulama için işletim ayarlarını ayarlayın.

Aşağıdaki ayarlar yapılabilir: Ayarları kaydetmek için "Kaydet" düğmesine basın.

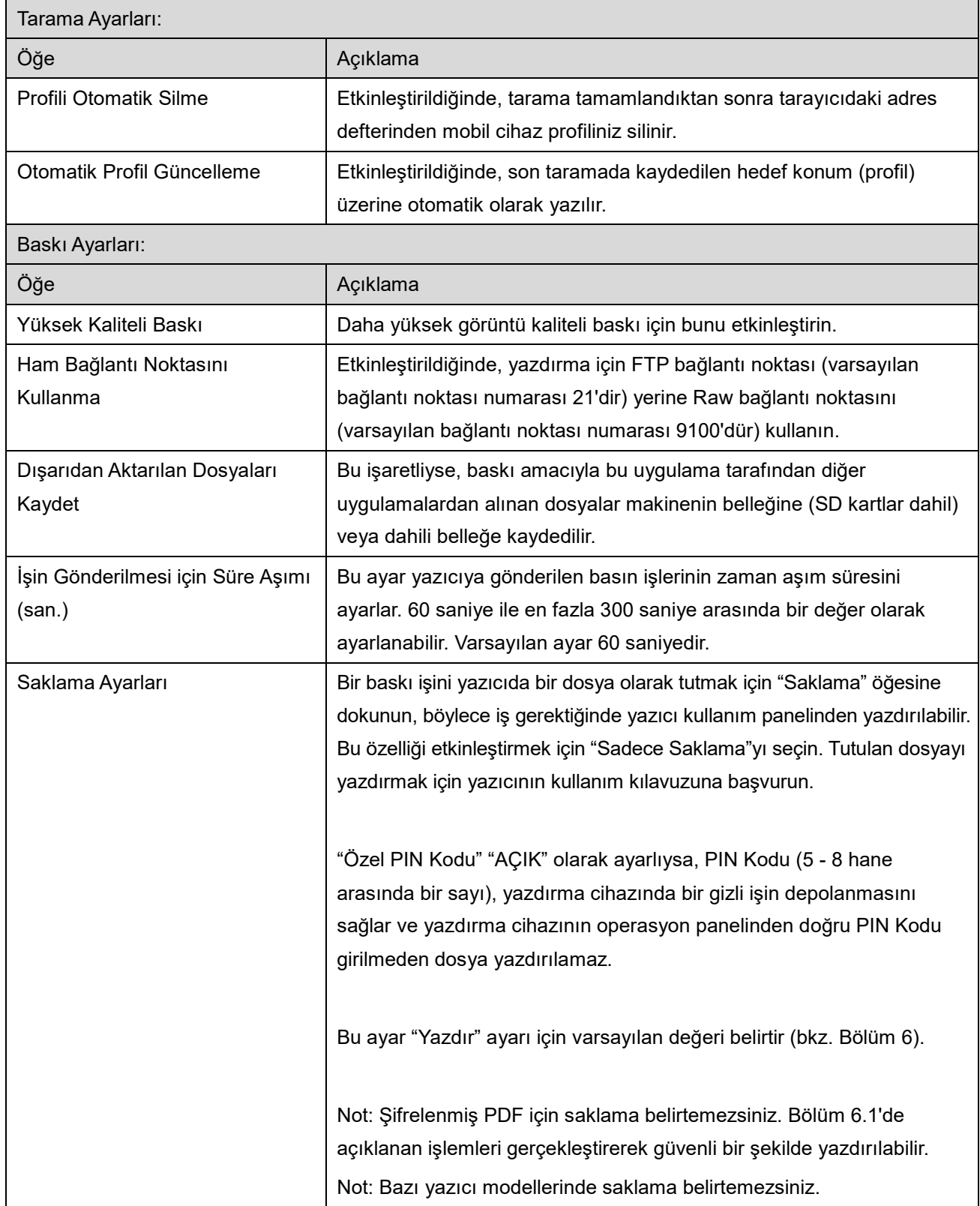

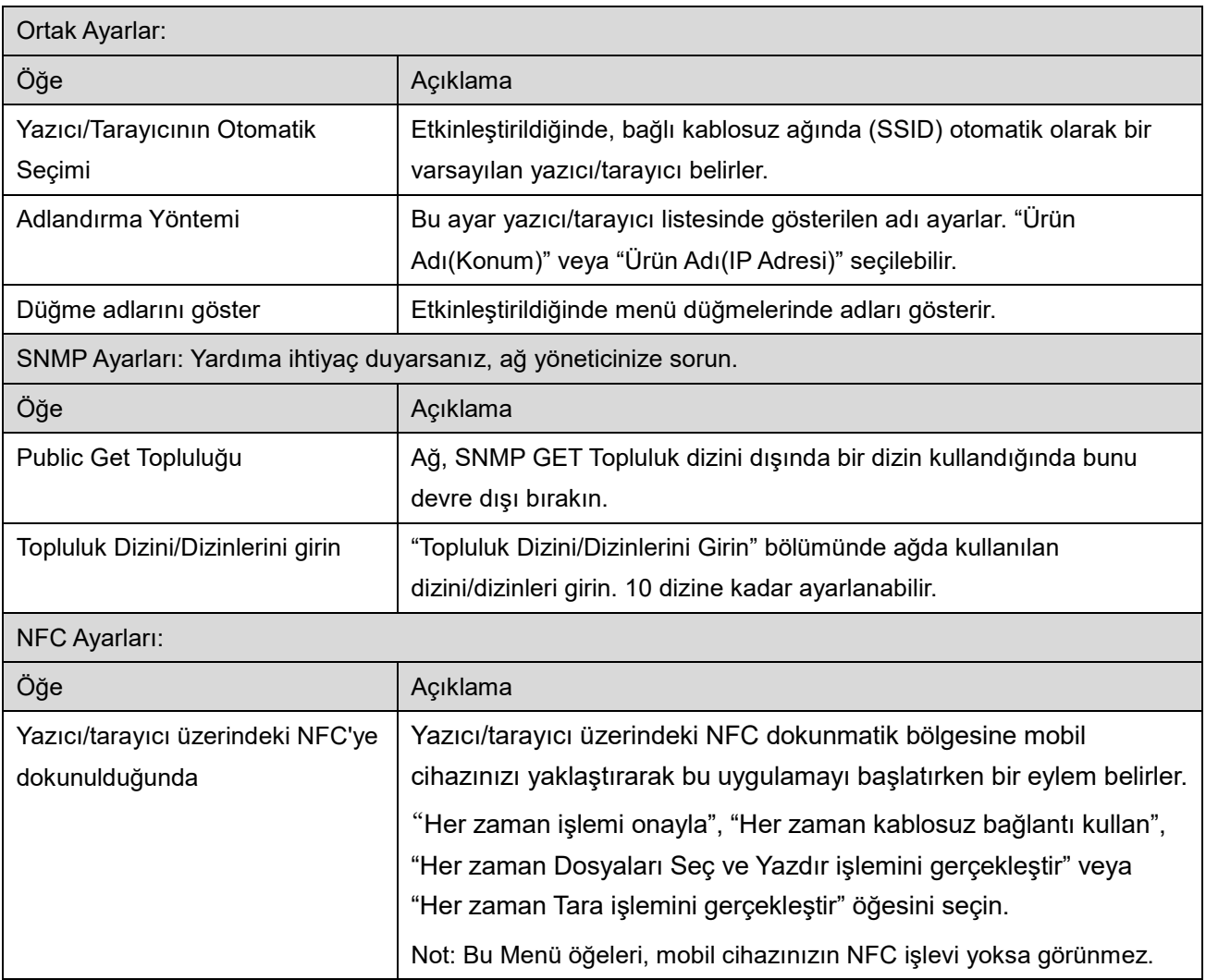

### <span id="page-14-0"></span>**4.4 E-posta Ayarları**

Bu uygulamadan e-postaları yazdırmak için e-posta hesabı bilgilerini ayarlayın (bkz. bölüm [6](#page-21-0)).

Ana ekranda "Ayarlar"a basın ve ardından "E-posta Ayarları"na basın.

#### Aşağıdaki ayarlar yapılabilir:

Ayarları kaydetmek için "Kaydet" düğmesine basın.

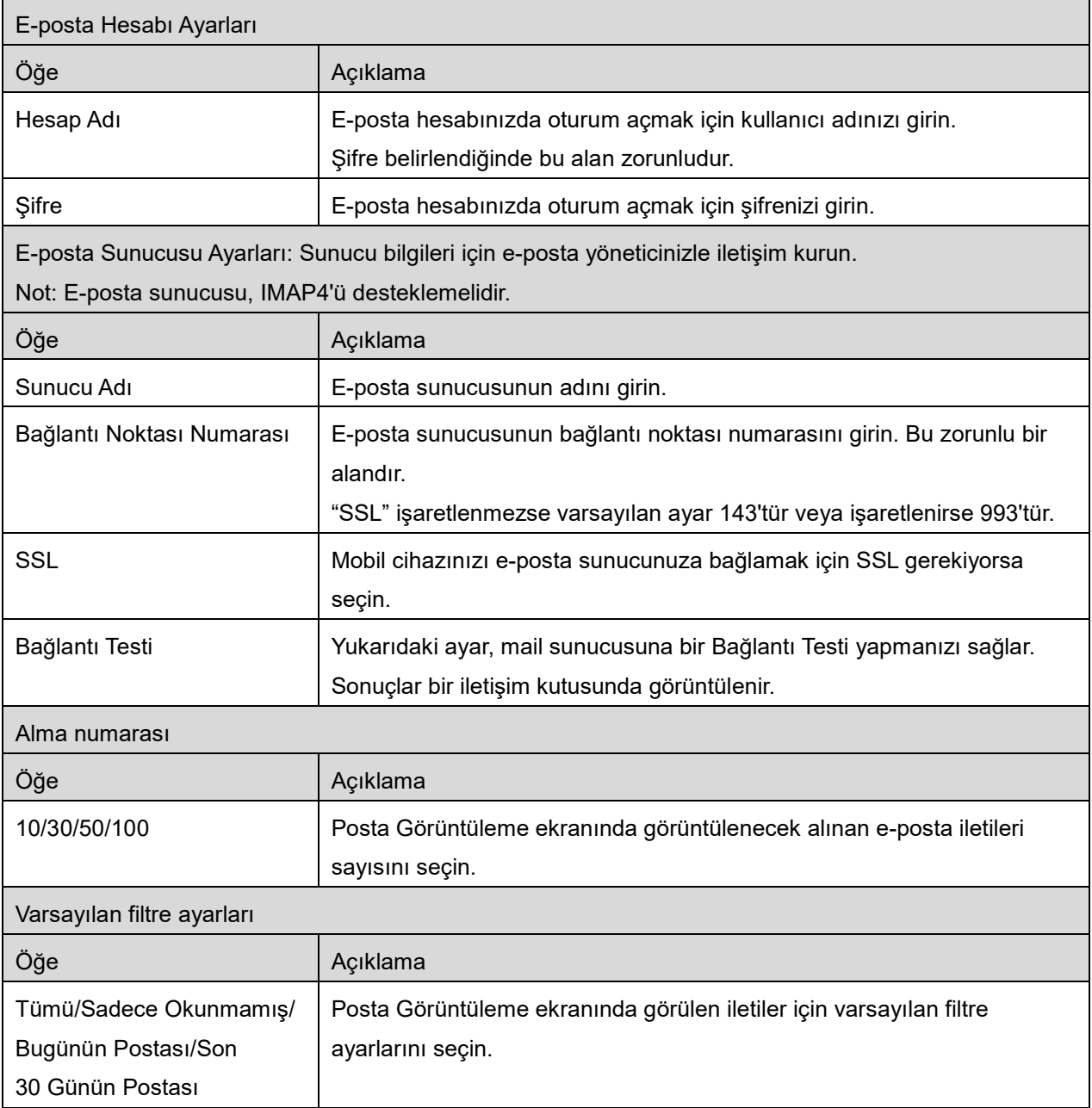

### <span id="page-15-0"></span>**5 Tarama**

Bu fonksiyon, taranan belgeleri alır ve kaydeder.

Yazıcı/Tarayıcı listesinde (bkz. bölüm [4.1.1](#page-7-0)) "Her zaman NFC/QR işlemiyle yazıcı/tarayıcı seç" seçildiğinde, ana ekran menüsünden "Tara" düğmesine dokunulduktan hemen sonra ilk olarak "Hedef yazıcı/tarayıcı üzerindeki NFC'ye dokunun" ekranı görünür. Mobil cihazınızı NFC dokunmatik bölgesine doğru tutun veya Kare kodu okuyun ve belgeyi tarama için kullanılacak tarayıcıyı belirleyin. Yazıcı/Tarayıcı listesinde "Yazıcıyı/tarayıcıyı her zaman Wi-Fi Direct ile bağla" öğesi seçildiğinde, Wi-Fi Direct ile bağlanabilecek tarayıcıları listeleyen ekran, ana ekran menüsünden "Tara" düğmesine dokunduktan hemen sonra görüntülenecektir. Listeden kullanmak istediğiniz tarayıcıyı seçmek için dokunun. "Her zaman NFC/QR işlemiyle yazıcı/tarayıcı seç" ve "Yazıcıyı/tarayıcıyı her zaman Wi-Fi Direct ile bağla" öğeleri dışında bir öğe seçilmişse, Yazıcı/Tarayıcı listesinde simgesinin görüntülendiği tarayıcı varsayılan değer olarak seçilir.

"Tarayıcı" düğmesine dokunarak belgeyi taramak için kullanılacak tarayıcıyı değiştirebilirsiniz. NFC iletişimini kurmak veya Kare kodu okumayı tamamlamak için buradaki "Yazıcı/tarayıcı üzerindeki NFC'ye dokun" öğesini seçerek tarayıcıyı da belirleyebilirsiniz.

Mobil cihazınızın kablosuz ağ (Wi-Fi) ayarlarını değiştirmek isterseniz "Wi-Fi" düğmesine basın.

İşlemler tarayıcıya bağlı olarak değişebilir.

Mobil cihazınızdan nasıl tarama yapacağınızı öğrenmek için "Mobil Cihazınızdan Tarama"ya (Bölüm [5.1](#page-16-0)) gidin. Mobil cihazınızda tarama ayarı seçeneği bulunmuyorsa, "Tarayıcı Kullanım Panelinden Tarama"ya girin (Bölüm [5.2](#page-20-0)).

Not: Tarama işlemi Wi-Fi Direct bağlantısı kullanılarak yapılmışsa tarama işlemi tamamlandıktan sonra, ekran ana ekran menüsüne geri döndüğünde bağlantı kapanacaktır.

Not: Mobil cihazınızın saat dilimi ABD saat dilimlerinden birine ayarlıysa, QR kodunu okuma özelliği kullanılamaz.

#### <span id="page-16-0"></span>**5.1 Mobil Cihazınızdan Tarama**

Mobil cihazınızda tarama ayarlarını yapılandırmak için lütfen aşağıdaki adımları gerçekleştirin. Desteklenen tarayıcıların listesi için yerel Sharp web sitesine girin.

"Tarayıcıda belge ayarlama" dışındaki tüm işlemler uygulama içinde gerçekleştirilebilir.

Not: Tarayıcı ana ekranının veya kullanıcı kimlik doğrulama ekranının tarayıcıda görüntülendiğini doğrulayın. Harici kimlik doğrulaması etkinleştirildiğinde, kullanıcı kimlik doğrulama ekranı görüntülenir. Başarılı kimlik doğrulamanın ardından tarayıcı ana ekranı görüntülenir.

I. Mobil Cihazınızdan Tarama özelliğini destekleyen tarayıcıyı seçerseniz, ayar menüleri ve mevcut tarama ayarları görüntülenir.

Not: Bu özelliği devre dışı bıraktığınızda, tarayıcıdan tarama başlatabilirsiniz. Diğer talimatlar için "Tarayıcı Kullanım Panelinden Tarama"ya gidin (Bölüm [5.2](#page-20-0)).

Aşağıdaki ayarlar yapılabilir:

Ayarlar, "Sonlandır" düğmesine basarak kaydedilebilir.

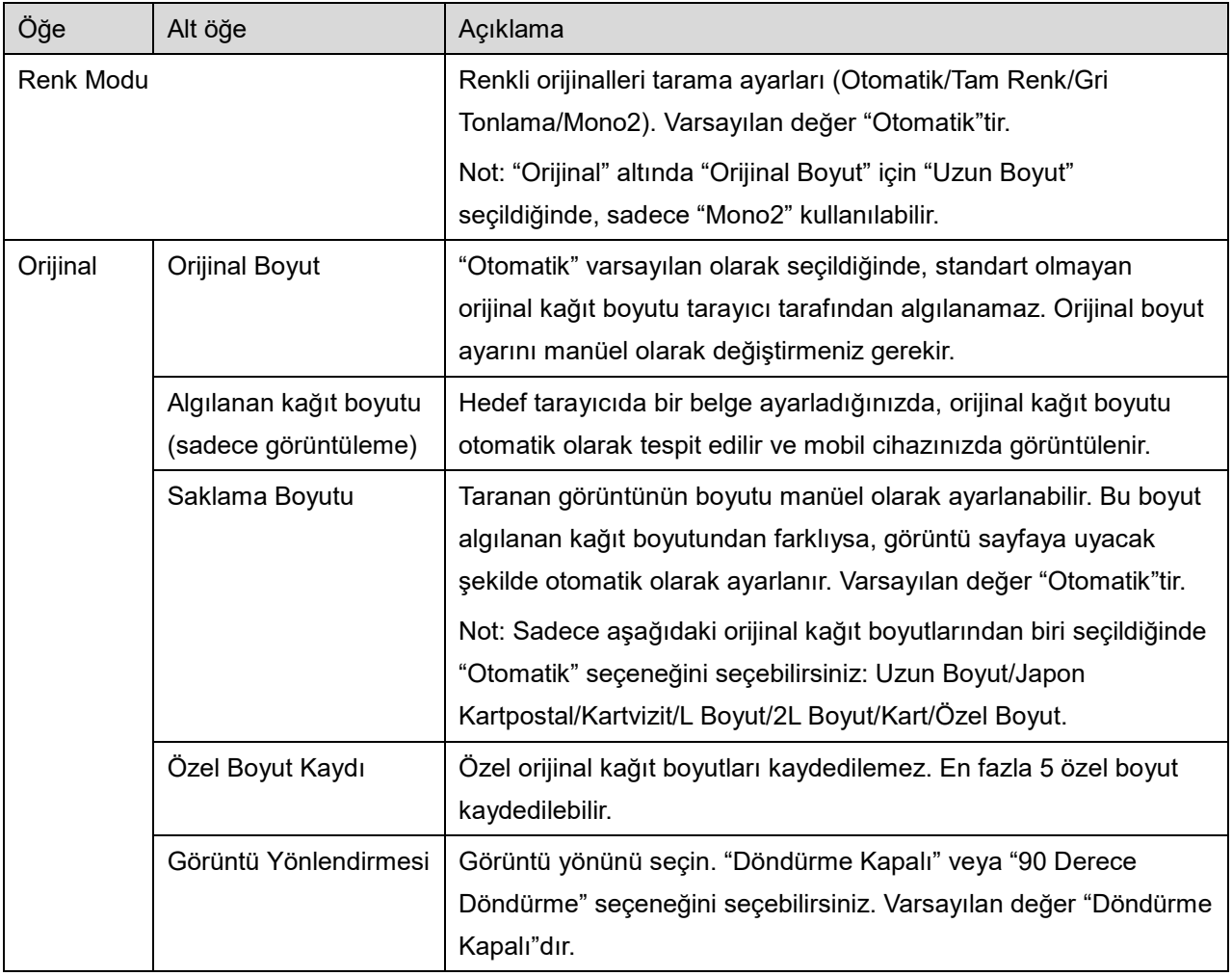

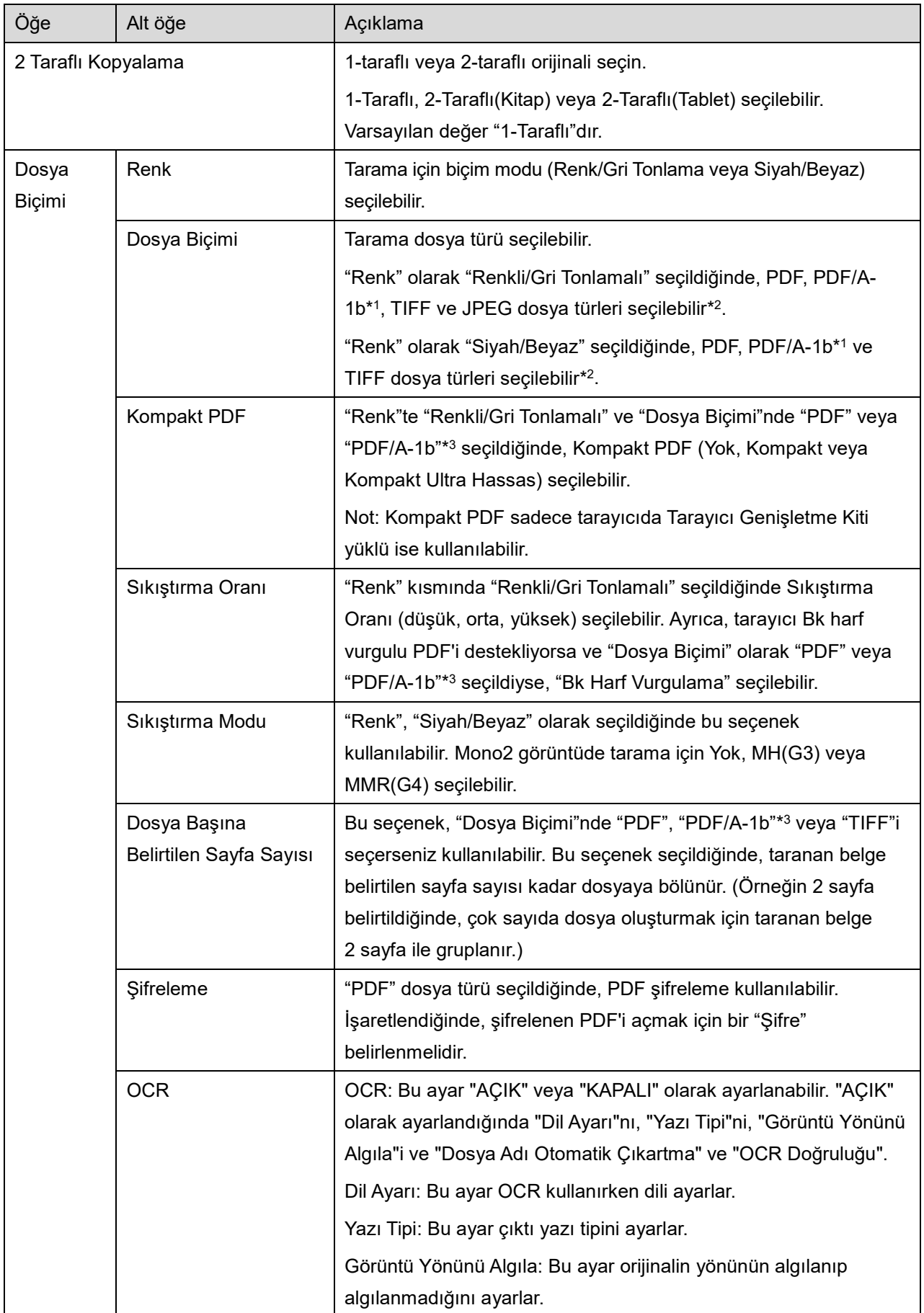

#### **5 Tarama**

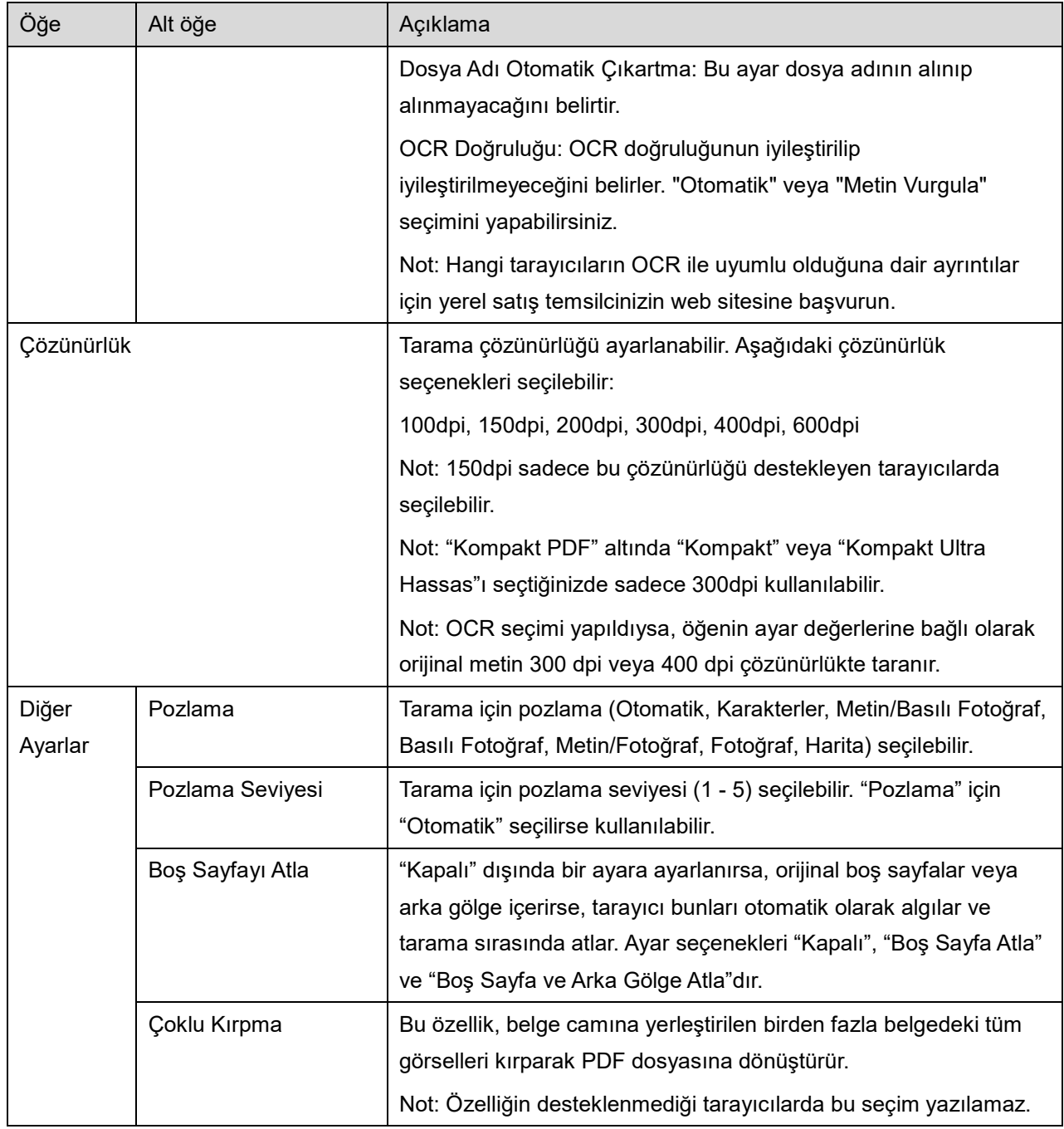

\*<sup>1</sup> Bazı modeller için PDF/A-1a veya PDFA-1b olacaktır.

\*<sup>2</sup> Bazı modellerde DOCX, XLSX ve PPTX de seçilebilmektedir.

\*<sup>3</sup> Bazı modellerde PDF/A-1a veya PDF/A-1b seçildiyse ayar yapmak da mümkündür.

II. Tüm ayarları tamamladığınızda, belgeyi taramaya başlamak için "Tara" düğmesine basın.

III. "Tara" düğmesine bastıktan sonra hedef tarayıcı bilgileri ("Görüntüleme Adı" ve "Doğrulama Kodu") tarayıcı kullanım panelinde görüntülenir ve bekleme (tarama hazır) aşamasına geçer.

- IV. Mobil cihazınızda gösterilen bilgiler ile seçilen tarayıcının aynı bilgiyi gösterdiğini onaylayın ve ardından tarayıcıya bir belge yerleştirin. Not: "Çoklu Kırpma" özelliğini seçerseniz, belgeler cama yerleştirilecek ve tarama devam ederken otomatik belge besleyici açık kalacaktır.
- V. Devam etmek için açılır iletişim kutusundan "TARA" düğmesine basın.
- <span id="page-19-2"></span>VI. Taranan veriler bu uygulamaya gönderilir.
	- Tek bir veri alınırsa, veri önizlemesi görüntülenir. Birden fazla sayfanın verisi varsa, ilk sayfa görüntülenir.
	- Birden fazla tarama işinin verisi alındıysa, ilk alınan veri görüntülenir ve "<" ile ">" düğmelerini kullanarak alındıkları sırayla verilere göz atabilirsiniz. Not: Listede önizlemek istediğiniz herhangi bir veriye dokunabilirsiniz. Ancak, bu veri yalnızca alınan diğer veriler ile birlikte saklanabilir.

Önizleme işlemi için bkz. bölüm [9.3.](#page-29-0)

- <span id="page-19-0"></span>VII. Tarayıcıda zaten adlandırılan taranmış verilerin bu aşamada adı değiştirilebilir. Birden fazla tarama işinin verisi alındıysa, dosya adının sonuna ardışık bir numara eklenir. İsterseniz yeni bir dosya adı girin ve ardından "TAMAM" düğmesine basın. Dosyaları saklamak için "Kaydet" veya "Toplu Kaydet" seçeneğine dokunun.
- <span id="page-19-1"></span>VIII.Hedef klasörü seçin ve "Buraya Kaydet" düğmesine basarak verileri dosya olarak mobil cihazınızdaki klasöre kaydedin.

Çok sayıda taranan veri alınırsa, alınan verilerin bir listesi görüntülenir. "Kaydet"e basın ve dosyaları mobil cihazınızda seçilen klasöre kaydetmek için [VII](#page-19-0) ve [VIII](#page-19-1). adımları uygulayın. ([VII](#page-19-0) adımında girilen dosya adının sonuna bir sıra numarası eklenir.)

Not: Uygulama, mobil cihazınızda kurulu dosya sistemine erişebilse bile (Dosya Yöneticisi, vb.) diğer uygulamaları kullanarak dahili bellekte kayıtlı dosyalara erişemezsiniz. Bu uygulama kaldırıldığında dahili bellekte kayıtlı dosyalar silinir.

Not: Alınan birden fazla dosya arasından belirli dosyaları kaydetmek mümkün değildir.

Not: Bu uygulamayı kullanarak mobil cihazınıza kaydedilen veriler, bu uygulamayı kaldırmanız halinde cihazdan silinecektir. Veriler aşağıdaki dizine kaydedilir. Verileri gerektiğinde yedekleyin: /Android/data/jp.co.sharp.printsystem.sharpdeskmobile\_int/files/SharpdeskMobileInt/

### <span id="page-20-0"></span>**5.2 Tarayıcı Kullanım Panelinden Tarama**

Tarayıcıda "Mobil Cihazınızdan Tarama" kullanılamıyorsa, tarayıcı kullanım panelinden tarama yapmak için aşağıdaki adımları uygulayın.

Çözünürlük, dosya biçimi ve diğer tarama ayarları, tarama sırasında MFP kullanım panelinde yapılandırılabilir.

Not: Lütfen adres defterinin tarayıcı kullanım panelinde görüntülenmediğinden emin olun. Adres defteri görüntülenirse, bu işlem çalışmaz.

- I. "Tara"ya basın.
- II. "MFP ile taramayı tamamlama adımları:" iletişimi görüntülendiğinde "OK" öğesine hafifçe dokunun. Tarayıcıya bir belge koyun ve taramayı tamamlamak için tarayıcının çalıştırma panelindeki aşamaları takip edin. Detaylar için tarayıcının çalıştırma talimatına bakın. Not: Eğer iletişimde "Ekran Adı" ve "İlk Harfler" görüntülenirse, tarayıcının çalıştırma panelinde aynı değerlerin görüntülendiğinden emin olun.
- III. İşlemi tamamlamak için bölüm [VI](#page-19-2), adım [5.1](#page-16-0) ile başlayın.

### <span id="page-21-0"></span>**6 Yazdırma**

Bu uygulamada saklanan belgeler, mobil cihazınızda saklanan fotoğraflar, web sayfaları ve e-postalar yazdırılabilir.

#### **Bu Uygulamada Saklanan Belgeleri Seçin**

Bu uygulamada saklanan belgeler, aşağıdaki işlem ile seçilebilir.

Desteklenen dosya biçimleri JPEG, TIFF, PNG, PDF'tir (kompakt PDF ve şifrelenmiş PDF dahil) ve OOXML Dosyası (DOCX, XLSX, PPTX).

Not: Hangi yazıcıların DOCX, XLSX ve PPTX dosyalarını basabildiği konusunda bilgi edinmek için web sitesine bakınız.

Bu uygulamadaki dosyalar ve klasörler listelenir. Dosyalar/klasörler listesini değiştirmek için bölüm [9.1'e](#page-28-1) veya dosya/klasörleri aramak için bölüm [9.2](#page-28-2)'ye bakınız. Yazdırma ayarlarının bulunduğu önizlemeyi görüntülemek için bir dosya seçin.

 Birden fazla belgeyi birlikte yazdırmak için "Çoklu Seçim" seçeneğine dokunun. Listenin sol tarafında onay kutuları belirecektir. Yazdırılacak belgeleri seçin ve ardından "Seç" seçeneğine dokunun. Not: Önizlemede görüntülendikleri sırayla birden fazla belge yazdırılır. Birden fazla belge yazdırılırken bir hata meydana gelirse (iş aktarımı), yalnızca hata meydana gelmeden önce gönderilen belgeler yazdırılır.

#### **Fotoğrafları Seçme**

"Galeride" (mobil cihazınıza bağlı olarak adı değişebilir) saklanan fotoğrafları seçebilirsiniz. Not: JPEG, TIFF ve PNG yazdırılabilir.

Mobil cihazınızda kayıtlı fotoğraf görüntüleri listelenir. Görüntü önizlemesi için bir küçük resme basın. Not: Mobil cihazınızdaki serbest bellek yeterli değilse önizleme görüntülenmez.

#### **Web Sayfalarını Yazdırma**

Bu uygulamada gözatılan web sayfaları yazdırılamaz.

Not: Web sayfalarına gözatmak için mobil cihazınız bir internet bağlantısına ihtiyaç duyar.

Web tarayıcısı uygulamada açılır. Görüntülenecek web sayfasının URL'sini girin ve ardından "Yazdır" seçeneğine dokunun.

Not: Bir web sayfasındaki tüm içeriğin yazdırılamayacağı bir durum vardır. Bu durumda, başka bir web tarayıcısı ile açılan web sayfasını bu uygulama ile paylaşmak işe yarayabilir.

#### **E-postaları Yazdırma**

Bu uygulamada alınan e-postalar yazdırılabilir.

Not: E-postaları almak için mobil cihazınız bir internet bağlantısına ihtiyaç duyar.

Not: E-postaları bu uygulamadan gönderemezsiniz.

Belirtilen e-posta sunucusundan alınan e-postalar yazdırılır. Açmak ve görüntülemek için bir e-posta seçin.

Alma numarası ayarı ve ileti görüntüleme için posta filtresi menü ekranında ayarlanabilir.

Secilen e-postanın içeriği görüntülenir.

Varsayılan ayar olarak seçilen e-postaya eklenen görüntüler görüntülenmez. Ekli görüntüleri görüntülemek için "Yazdırma önizlemesi"ne basın.

<span id="page-22-0"></span>"Seç"a basın.

#### **Dosya eklerini yazdırma**

Posta görüntü ekranında "Ekteki Dosyayı Yazdır" seçeneğine dokunun.

Görüntülenen dosya ekleri listesinde yazdırılacak dosyaya basın.

Çok sayıda dosya birlikte yazdırılabilir.

Yukarıdaki "Çoklu Seçim"e basıp onay kutularını görüntüleyin ve ardından yazdırılacak dosyaları seçip "Yazdır"a basın.

Not: Çok sayıda dosya, alındığı sırayla yazdırılır. Çok sayıda dosya yazdırılırken (iş iletimi) bir hata oluşursa, sadece hata gerçekleşmeden önce gönderilen dosyalar yazdırılır.

Yazıcı/tarayıcı listesinde "Her zaman NFC/QR işlemiyle yazıcı/tarayıcı seç" seçeneği seçilirse, yazdırılacak bir dosya (fotoğraf, internet sayfası, e-posta veya e-posta eklentisi) seçtiğinizde, "Hedef yazıcı/tarayıcı üzerindeki NFC'ye dokunun" ekranı görünür ve mobil cihazı NFC dokunmatik bölgesine doğru tutabilir veya Kare kodu okuyabilir ve baskı için kullanılacak yazıcıyı seçebilirsiniz. Yazıcı/Tarayıcı listesinde "Yazıcıyı/tarayıcıyı her zaman Wi-Fi Direct ile bağla" seçilirse, Wi-Fi Direct ile bağlanabilecek yazıcıları listeleyen ekran görüntülenecektir. Listeden kullanmak istediğiniz yazıcıyı seçmek için dokunun.

Baskı ön izlemeli baskı ayar menüsü görüntülenir. Dokunarak ön izleme görüntüsünü ekrana sığacak şekilde büyütebilirsiniz.

Önizleme işlemi için bölüm [9.3](#page-29-0)'e bakınız.

Birden fazla belgeyi yazdırabilirsiniz. Yazdırılacak başka bir belge eklemek istiyorsanız, + seçeneğine dokunun.

Not: Birden fazla belge, seçildikleri sırayla yazdırılır. Birden fazla belge yazdırılırken bir hata meydana gelirse (iş aktarımı), yalnızca hata meydana gelmeden önce gönderilen belgeler yazdırılır.

Not: Zaten seçili olan web sayfalarının/e-postaların ardından diğer web sayfaları/e-postalar yazdırılır. Örneğin, zaten seçili olan web sayfasının/e-postanın tek numaralı sayfası varsa ve çift taraflı baskı seçilmişse, seçili olan web sayfasının/e-postanın son sayfasının ardından başlayarak diğer web sayfası/e-posta yazdırılır.

Eklenen belgeleri silmek için  $\vert - \vert$  seçeneğine dokunun. Silmek istediğiniz belgeleri listeden seçin ve "Sil" seçeneğine dokunun.

Aşağıdaki yazdırma ayarları yapılabilir:

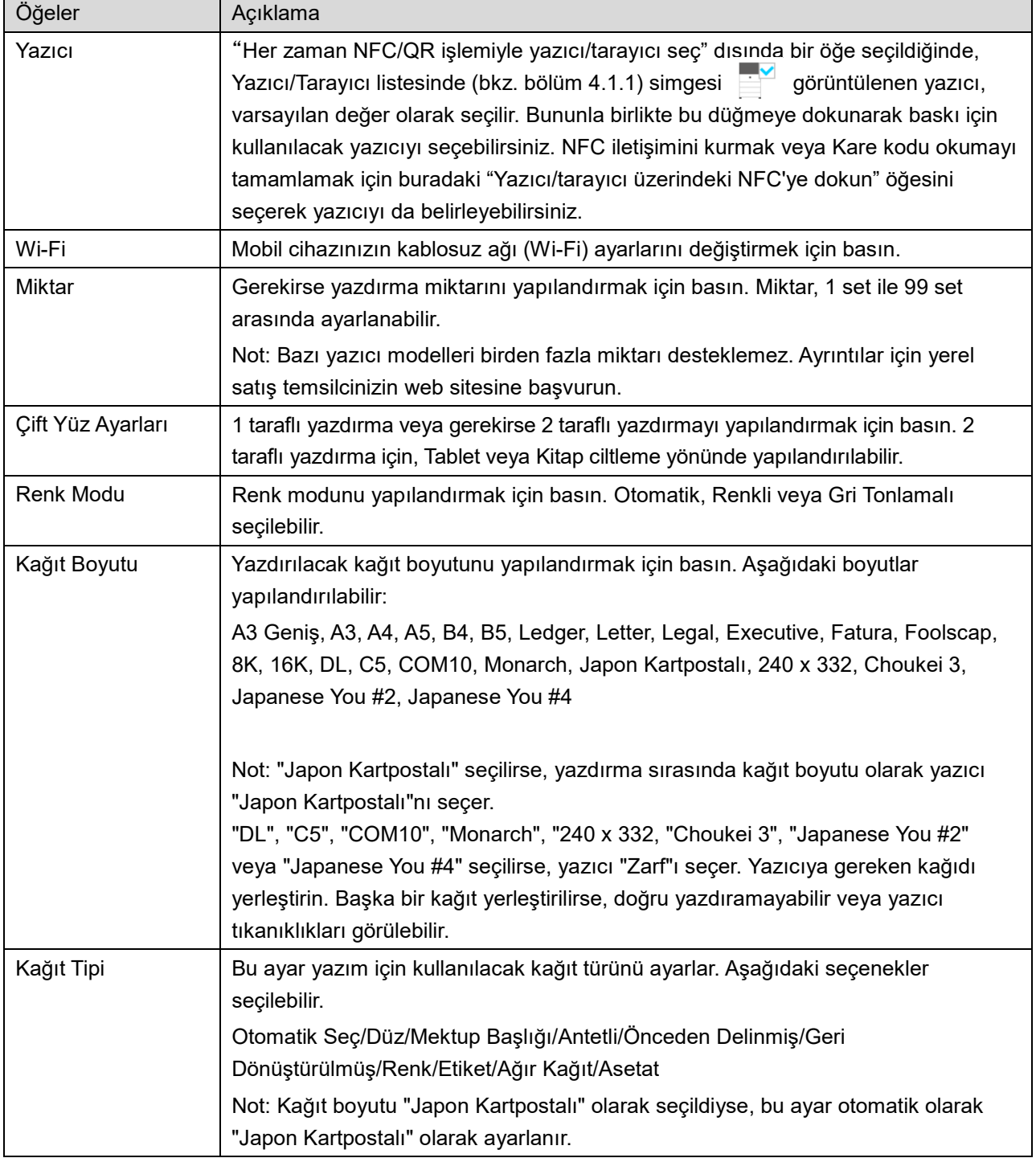

#### **6 Yazdırma**

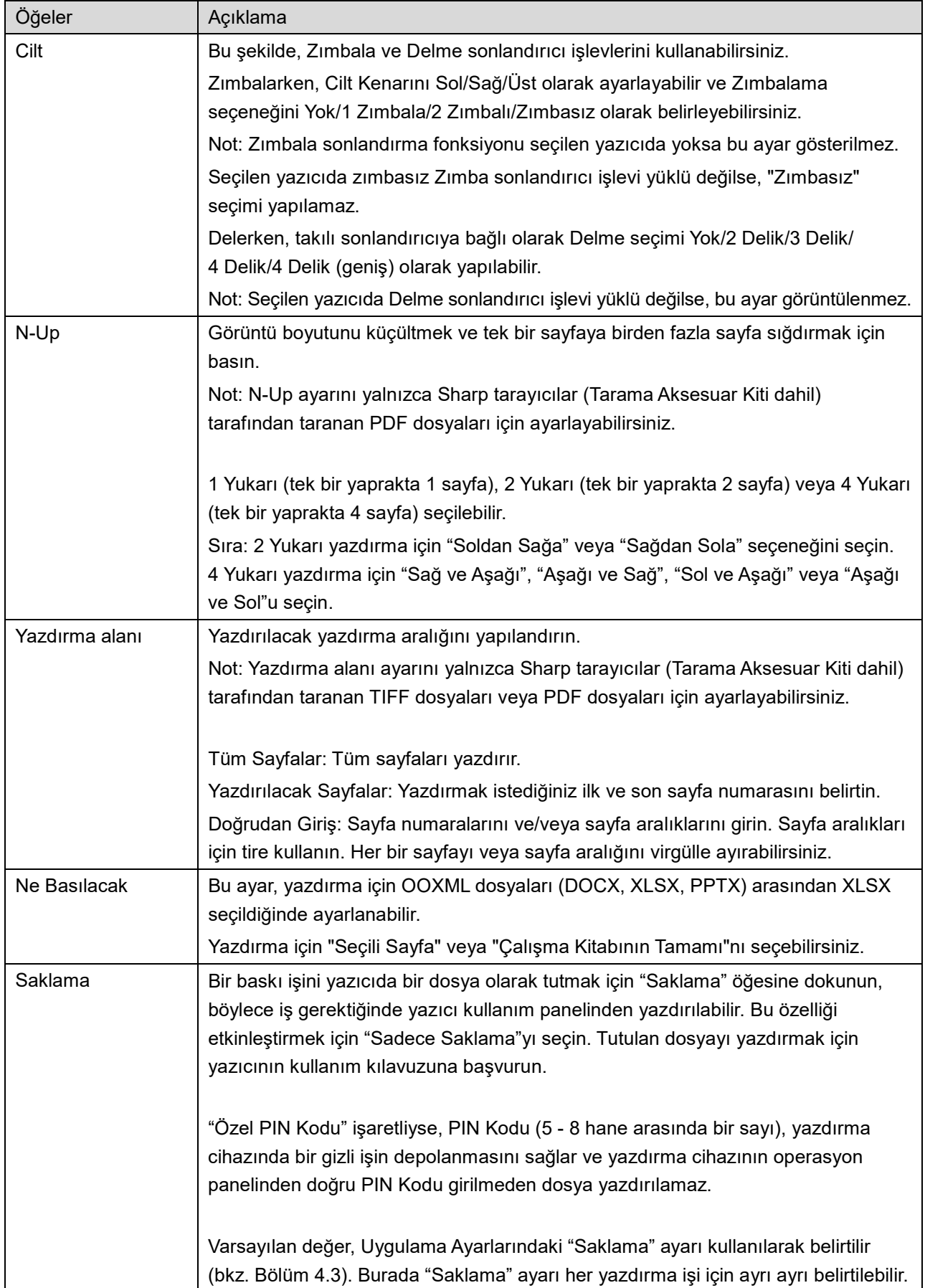

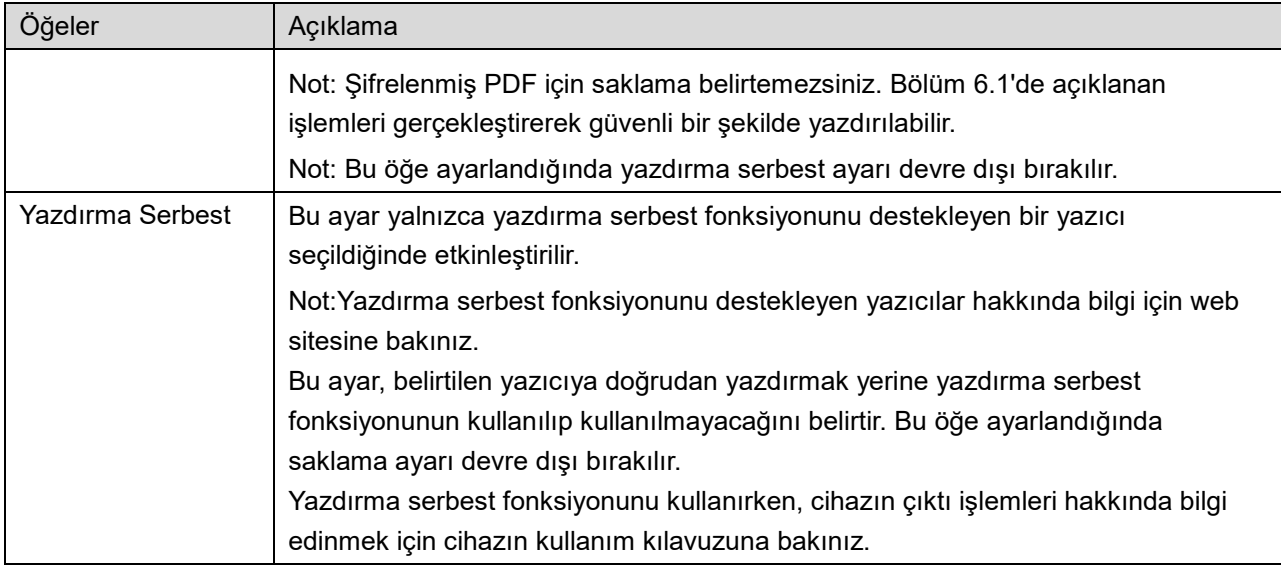

"Yazdır"a basın.

"Yazdırmak istiyor musunuz?" iletişim kutusu görüntülenir. Görüntüyü yazdırmak için "TAMAM" düğmesine basın.

Not: Seçilen yazıcıda dosyayı yazdırmak için uygun seçenekler bulunmuyorsa, bir hata mesajı görüntülenir. Lütfen başka bir yazıcı seçin.

Not: Yazdırma işlemi Wi-Fi Direct bağlantısı kullanılarak yapılmışsa yazdırma işlemi tamamlandıktan sonra, ekran ana ekran menüsüne geri döndüğünde bağlantı kapanacaktır.

Not: Mobil cihazınızın saat dilimi ABD saat dilimlerinden birine ayarlıysa, QR kodunu okuma özelliği kullanılamaz.

### <span id="page-25-0"></span>**6.1 Şifrelenmiş PDF Dosyası Yazdırma**

Şifrelenmiş PDF dosyalarını yazdırmak için aşağıdaki adımları gerçekleştirin:

Not: Yazdırma işlemleri, yazıcı modeline göre farklılık gösterebilir. Ayrıntılar için kullanmakta olduğunuz her bir modelin Kullanıcı Kılavuzu'na başvurun.

- I. "Şifreli PDF verisi bekleme kuyruğunda." iletişim kutusu görüntülenir. "TAMAM"a basın.
- II. "İş Durumu"na basın.
- III. "Yazdır" sekmesini seçin ve ardından "Beklet"e basın.
- IV. Bu uygulamadan gönderilen yazdırma işleri listelenir. İşi seçin ve ardından Eylem Panelinde "Şifreli PDF Parolasını girin"e basın.
- V. "Lütfen Parolayı Giriniz." iletişim kutusu görüntülenir. Yazdırmayı başlatmak için "TAMAM" düğmesine basın.

### <span id="page-26-0"></span>**7 E-postaya Ekleme**

Bu uygulamada kaydedilen belge e-postaya eklenebilir.

Not: E-posta uygulamasının önceden yapılandırılması gerekir.

- I. Ana ekranda "E-postaya Ek Yap" menüsüne basın.
- II. Bu uygulamadaki dosyalar ve klasörler listelenir. E-postaya eklenecek dosyaya basın. Dosyalar/klasörler listesini değiştirmek için bölüm [9.1](#page-28-1)'e veya dosya/klasörleri aramak için bölüm [9.2](#page-28-2)'ye bakınız.

Seçilen dosyanın önizlemesi görüntülenir. Önizleme işlemi için bölüm [9.3](#page-29-0)'e bakınız. Birden fazla belge seçmek için listede "Çoklu Seçim" seçeneğine dokunun ve ardından listenin solunda görüntülenen onay kutusunu seçin (önizleme gösterilmeyecektir).

III. Tek bir belge eklerseniz, menüdeki "E-postaya Ek Yap" seçeneğine dokunun. E-posta uygulaması açılır ve dosyanın eklendiği e-posta görüntülenir. (İki veya daha fazla e-posta uygulaması kuruluysa, kurulu e-posta uygulamalarını listeleyen menü görüntülenir. Başlatmak istediğiniz uygulamayı seçin ve ardından dosya ekli olarak e-posta görüntülenir.) Birden fazla belge eklerseniz, menüdeki "Uygulamaya Gönder" seçeneğine dokunun. Belgeleri gönderebileceğiniz listedeki uygulamalardan bir e-posta uygulaması seçebilirsiniz.

E-postayı oluşturduktan sonra gönderin.

### <span id="page-27-0"></span>**8 Uygulamaya Gönderme**

Bu uygulamada kaydedilen belgeler diğer uygulamalara gönderilebilir.

- I. Bu uygulamadaki dosyalar ve klasörler listelenir. Önizleme için herhangi bir dosyaya basın. Dosyalar/klasörler listesini değiştirmek için bölüm [9.1](#page-28-1)'e veya dosya/klasörleri aramak için bölüm [9.2](#page-28-2)'ye bakınız. Seçilen dosyanın önizlemesi görüntülenir. Önizleme işlemi için bölüm [9.3](#page-29-0)'e bakınız. Birden fazla belge seçmek için listede "Çoklu Seçim" seçeneğine dokunun ve ardından listenin solunda görüntülenen onay kutusunu seçin (önizleme gösterilmeyecektir).
- II. Menüde "Uygulamaya Gönder" seçeneğine basın.
- III. Mevcut uygulamalar listelenir. Dosyayı başka bir uygulamaya göndermek için, listeden uygulamayı seçin.

### <span id="page-28-0"></span>**9 Dosyaları Yönetme**

Uygulamada kayıtlı dosyalar veya klasörler yönetilebilir. Gerçekleştirebileceğiniz eylemler arasından şunlar yer alır:

- Uygulamada saklanan belgeleri ve klasörleri listeleme
- Belge ve klasör arama
- Bir belgeyi önizleme
- Bir belgenin/klasörün adını değiştirme veya belgeleri/klasörleri taşıma ya da silme
- Bir klasör oluşturma.

### <span id="page-28-1"></span>**9.1 Dosya/Klasör Listesini Değiştirme**

Dosyalar ve klasörler için kaydetme seçeneğini değiştirebilir, dosya ve klasörlerde arama yapabilir, dosya ve klasör listesini tasnif edebilir veya görünümleri değiştirebilirsiniz.

Not: Dosya ve klasörleri aramak için bölüm [9.2](#page-28-2)'ye bakınız.

Başlık çubuğunun sağındaki menü tuşuna (üç nokta simgesi) basarak aşağıdaki işlevlerden birini secebilirsiniz.

- Dosyaların ve klasörlerin listelenmesi için bir depolama seçeneğini değiştirmek için "Dahili depolamaya dön" (veya "Depolamaya Dön"). Depolama ayarı, dahili depolama veya Depolama (SD kart dahil) içermektedir.
- Dosya/klasör listesini düzenlemek için "Tasnif" düğmesine basın. Tasnif koşulu olarak "Saat Damgası", "Dosya Adı", "Dosya Boyutu" veya "Dosya Biçimi" seçilebilir ve tasnif sırası için "Yukarı" veya "Aşağı" seçilebilir.
- Dosya/klasör listesi görünümünü değiştirmek için "Görüntüyü Değiştir"e basın.
- Liste görünümü (aşağıdaki soldaki resim) basıldığında simge görünümüne (aşağıdaki sağdaki resim) geçer. Simge görünümüne basıldığında liste görünümüne geçer.

### <span id="page-28-2"></span>**9.2 Dosya/Klasörlerde Arama Yapma**

Başlık çubuğunun sağındaki Menü tuşuna basıldığında görüntülenen menüden "Ara" seçeneğini seçin. Bir dosya arama iletişim kutusu görüntülenir.

Bulmak istediğiniz dosya adı/klasör adının tamamını veya bir kısmını girin. Aranan karakterleri içeren dosyaların bir listesi görüntülenir.

Menüyü görüntülemek için Menü tuşuna basarak ve "Gelişmiş Arama" öğesine hafifçe dokunarak arama sonuçlarından daha fazla arama gerçekleştirilebilir.

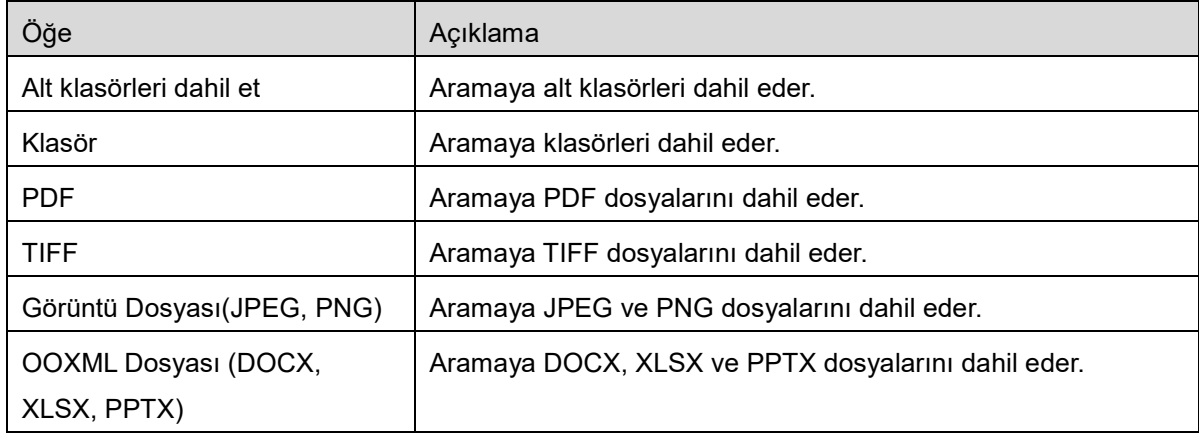

İleri arama sonucu için aşağıdaki koşullar belirtilebilir.

<span id="page-29-0"></span>Görüntü sırasını veya arama sonuçları görünümlerini değiştirebilirsiniz. Bölüm [9.1](#page-28-1)'e bakınız.

### **9.3 Dosya Önizlemesi**

Dosyalar/klasörler listesindeki bir dosyanın önizlemesini görüntüleyebilirsiniz.

Not: Mobil cihazınızdaki serbest bellek yeterli değilse önizleme görüntülenmez.

Önizleme görüntüsünü yakınlaştırmak/uzaklaştırmak için iki parmağınızı kullanın. (Büyütme/Küçültme)

Önizlemeyi saat yönünde 90 derece döndürmek için simgesine basın.

Not: Önizleme döndürüldükten ve/veya yakınlaştırıldıktan sonra başka bir işlem gerçekleştirilirse, görüntünün orijinal boyutu ve/veya yönü korunur.

Not: Bazı dosya biçimlerinin (bkz. bölüm [2](#page-3-0)) önizlemesi görüntülenemez veya döndürülemez.

Birden fazla sayfanın bulunduğu bir belgede, aşağı veya yukarı kaydırarak bir sayfayı önizleyebilirsiniz.

Dosyayı ön izlemek amacıyla başka bir uygulama seçmek için "Başka bir uygulamayla kontrol et" (başlık çubuğunun sağındaki Menü tuşuna basın ve sonrasında menüdeki "Başka bir uygulamayla kontrol et" seçeneğine hafifçe dokunun) seçeneğine hafifçe dokunun.

### <span id="page-29-1"></span>**9.4 Belgeleri ve Klasörleri Yeniden Adlandırma/Taşıma/Silme**

Yeniden adlandırmak/taşımak/silmek istediğiniz belgeye/klasöre basılı tutun. Açılır menü görüntülenir.

#### **Dosya/Klasör Adını Değiştirme**

"Dosya(Klasör) Adını Değiştir"e basın. "Dosya(Klasör) Adını Değiştir" iletişim kutusu görüntülenir. Yeni bir ad girin ve "TAMAM"a basın.

Not: Bir seferde sadece 1 dosya/klasör adını değiştirebilirsiniz. Çok sayıda dosya/klasörün adını aynı anda değiştiremezsiniz.

Not: Dosya adı uzantısı değiştirilemez.

#### **Dosya/Klasörleri Taşıma**

"Taşı"ya basın. "Taşı" ekranı görüntülenir. Bir hedef klasör seçin ve "Buraya Taşı"ya basın.

Aşağıdaki adımlarla dosya/klasörleri de taşıyabilirsiniz:

 Belge/klasör listesinde "Seç" seçeneğine dokunun. Listenin solunda onay kutuları görülür, ardından taşımak istediğiniz herhangi bir dosya/klasöre ve "Taşı"ya basın. "Taşı" ekranı görüntülenir. Hedef klasörü seçin ve "Buraya Taşı"ya basın.

Not: Bu uygulamayı kullanarak mobil cihazınıza kaydedilen veriler, bu uygulamayı kaldırmanız halinde cihazdan silinecektir. Veriler aşağıdaki dizine kaydedilir. Verileri gerektiğinde yedekleyin: /Android/data/jp.co.sharp.printsystem.sharpdeskmobile\_int/files/SharpdeskMobileInt/

#### **Dosya/Klasörleri Silme**

"Sil"e basın. "(Dosya/klasör adı) sil" iletişim kutusu görüntülenir. Dosya/klasörü silmek için "TAMAM" düğmesine basın.

Silmeden önce dosyanın önizlemesini görüntüleme seçeneğine sahipsiniz:

Önizleme ekranında "Bu Dosyayı Sil"e basın (bkz. bölüm [9.3](#page-29-0)).

Çok sayıda dosya/klasörü silmek isterseniz, dosya/klasör listesinde "Seç"e basın. Listenin solunda onay kutuları görülür, istediğiniz herhangi bir dosya/klasöre ve "Sil" düğmesine basın.

#### <span id="page-30-0"></span>**9.5 Klasör Oluşturma**

- I. Altında yeni bir klasör oluşturmak istediğiniz klasöre girin.
- II. "Klasör Oluştur"a basın.
- III. "Klasör Oluştur" iletişim kutusu görüntülenir. Yeni bir klasör adı girin ve ardından klasörü oluşturmak için "OLUŞTUR"a basın.

Not: Bu uygulamayı kullanarak mobil cihazınıza kaydedilen veriler, bu uygulamayı kaldırmanız halinde cihazdan silinecektir. Veriler aşağıdaki dizine kaydedilir. Verileri gerektiğinde yedekleyin: /Android/data/jp.co.sharp.printsystem.sharpdeskmobile\_int/files/SharpdeskMobileInt/

### <span id="page-31-0"></span>**10 Harici Uygulamadan Yazdırma**

Mobil cihazınızda başka uygulamalardan gönderilen veriler bu uygulamadan yazdırılabilir.

- I. Yazdırmak istediğiniz dosyayı (JPEG, TIFF, PNG, PDF, DOCX, XLSX veya PPTX) başka bir uygulamada açın.
- II. ("Galeri" bir örnek olarak kullanılmaktadır.) Menüyü görüntülemek için ekrana basın ve ardından uygulama listesini görüntülemek için "Paylaş"a basın. Dosyayı göndermek için listede "Sharpdesk Mobile"a basın.
- III. Sonraki adımlar için belgenin baskı önizlemesiyle birlikte baskı ayarı menüsünün [6](#page-21-0) kısmında gösterildiği adıma bakın (Sayfa [23](#page-22-0)).

Android, Android logo, Google, Google logo, Google Play and Google Play logo are trademarks or registered trademarks of Google LLC.

Sharpdesk is a trademark or registered trademark of Sharp Corporation in the U.S. and other countries.

All other company names, products, services and logos used herein are trademarks or registered trademarks of their respective owners.

QR Code is a trademark of DENSO WAVE INCORPORATED.

This software includes the following modules

Apache Commons Net / SNMP4J / Support Library / javamail-android / Zip4j / zxing / Material Icon

AN0250TR-001